# U1-2.1 Let's explore the EdScratch environment

One of the best things about Edison is that you can make your own programs for your robot! To write a program for Edison, we need to use some special software.

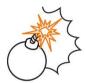

# Jargon buster

All computers have two main parts: hardware and software.

Hardware is the physical parts of a computer (or robot).

**Software** is the set of programs and applications that make hardware, like a computer or a robot, run.

The software we will use with Edison is a robot programming language.

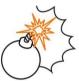

## Jargon buster

A programming language is a set of rules and instructions used to write computer programs. EdScratch is a programming language specially designed for programming Edison robots.

The programming language we will use is called EdScratch. Let's learn a bit about the EdScratch programming language.

#### Task 1: Check out EdScratch

You can access EdScratch online.

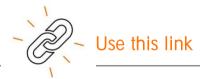

Go to www.edscratchapp.com

Whenever you want to program Edison using EdScratch, you will always need to go to the EdScratch app.

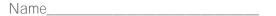

Here is what the EdScratch environment looks like:

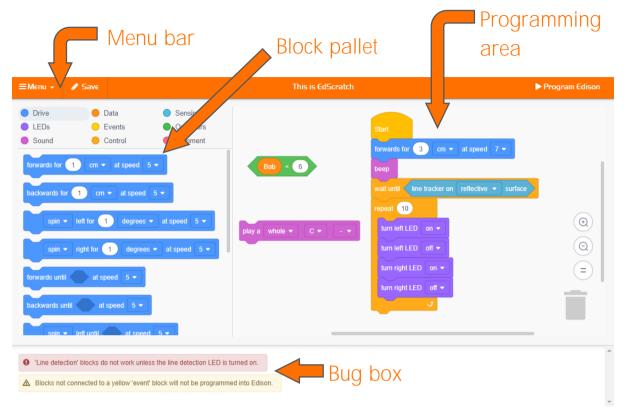

The EdScratch programming environment has four main parts:

### Block pallet

All of the blocks you can use are in the block pallet. To use a block, select it from the block pallet, and drag it into the programming area.

### Programming area

The large area where you can connect blocks together into programs is called the programming area. Drag and drop blocks from the block pallet into this area to use them in your program.

#### Menu bar

Options such as 'Save' and 'Load' are accessed from the menu bar. The menu bar also has the 'Program Edison' button.

#### Bug box

Below the block pallet and programming area is the bug box. Warning messages will show up in the bug box.

Look at EdScratch on your computer. Find each of the four main parts of the EdScratch environment.

| Name |
|------|
|------|

### Task 2: Load and download the test program

EdScratch has some demo programs already written. Try loading and downloading the demo program called Test\_program.

### Load the Test\_program demo program

To load the demo Test\_program, follow these steps:

- 1. In EdScratch, go to the menu bar and select the menu drop-down. Find and select the option called Load Demos. This will open a pop-up window with all of the demo programs.
- 2. Find and select the program called **Test\_program**. The program will load in the programming area.

Here is what the Test\_program looks like:

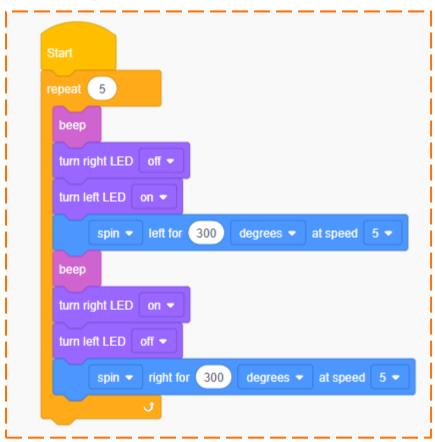

Once the program loads in the programming area, you can download it to your Edison robot.

| Name    |  |  |
|---------|--|--|
| Ivallic |  |  |

### Download Test\_program to Edison

Whenever you want to download a program from EdScratch to Edison, you need to follow these steps:

- 1. Connect Edison to your computer using the EdComm cable.
- 2. Make sure the volume is turned up all the way on the computer.
- 3. Press the record (round) button on Edison one time.
- 4. Go to the menu bar in EdScratch and click on the Program Edison button.
- A pop-up window will open. Once the program is ready, a button called Program Edison will appear at the bottom of the pop-up window.

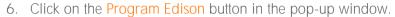

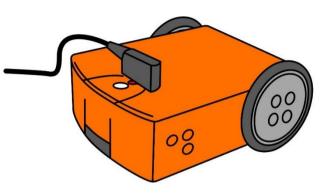

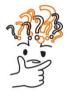

### Why is that?

Edison cannot understand the blocks in EdScratch the way they look on your computer screen. The blocks need to be changed into a format that Edison can understand before the program can be downloaded. This can take a bit of time.

That's why it can take a little while for the Program Edison button in the pop-up window to appear.

You will hear the program downloading to Edison. Once it is done downloading, Edison will make the 'success' beep. Don't unplug Edison until you hear the beep!

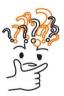

## Why is that?

Edison will let you know if the program downloads correctly by making the 'success' beep. This is the same sound you hear when you first turn Edison on.

There's another sound Edison might make if a program does not download correctly. We call this the 'fail' sound. It means something went wrong when the program tried to download. If Edison makes this sound, try starting your download again.

After you hear Edison make the 'success' beep, unplug the robot from the EdComm cable. Press the play (triangle) button one time to run the program.

| Name |
|------|
|------|

### Try it out!

Load the Test\_program demo program in EdScratch. Download and run the program with your Edison robot. Then answer the following questions.

| 1. Which part of the EdScratch environment is the Program Edison button located in?                      |
|----------------------------------------------------------------------------------------------------|
| Sample student answer: In the menu bar.                                                                  |
|                                                                                                    |
|                                                                                                    |
| <ol><li>How many warning messages are there in the bug box when you load the<br/>Test_program?</li></ol> |
| Sample student answer: There are zero messages in the bug box.                                           |
|                                                                                                    |
|                                                                                                    |
|                                                                                                    |
| 3. What does the robot do when you run the Test_program? Describe what happens.                          |
| Sample student answer: First, the robot beeps once, turns on the left LED and spins left                 |
| almost all the way around. Then the robot beeps once, turns on the right LED and turns                   |
| off the left LED and spins back to the start position. It repeats the whole thing five times             |

# U1-2.1a Challenge up: Download another!

There are multiple demo programs in EdScratch. Choose a program other than Test\_program from the demo program list.

Try downloading and running the demo program of your choice to see what that program does.

1. What was the name of the program you chose?

Sample student answer: Moving\_with\_music

2. What did you expect the program to do? Did the program do what you expected?

Sample student answer: I thought the robot would move to whatever music I put on. Instead,

the robot played a song and moved to that song.

3. Look at the program you chose in EdScratch. Think about what the robot does when you run the program. What do you notice? How do the blocks in the program relate to what the robot does when you run the program in Edison?

Sample student answer: The robot played the notes that the program has in it. The robot

also moved the same way as what the blocks said. It did the actions in the same order

that the blocks are in, top to bottom.